## บทที่ 10

## การนําเข้ารหัสและข้อมูลที่สํารองไว้

การนําเข้ารหัสและข้อมูลที่สํารองไว้ สามารถทําได้หลายวิธี เช่นการนําไฟล์ R506yyyy.mdb ที่ สํารองไว้ นํากลับมาวางไว้ใน Folder C:\R506\ ได้เลย หรือการใช้เมนู จัดการทั่วไป -> นําเข้าข้อมูลรหัสที่ สํารองไว้ ซึ่งจะต้องใช้ร่วมกับ เมนู นําเข้าส่งออกข้อมูล -> นําเข้าข้อมูล R506 จากการสํารองข้อมูล

## การนําเข้าข้อมูลรหัสที่สํารองไว้

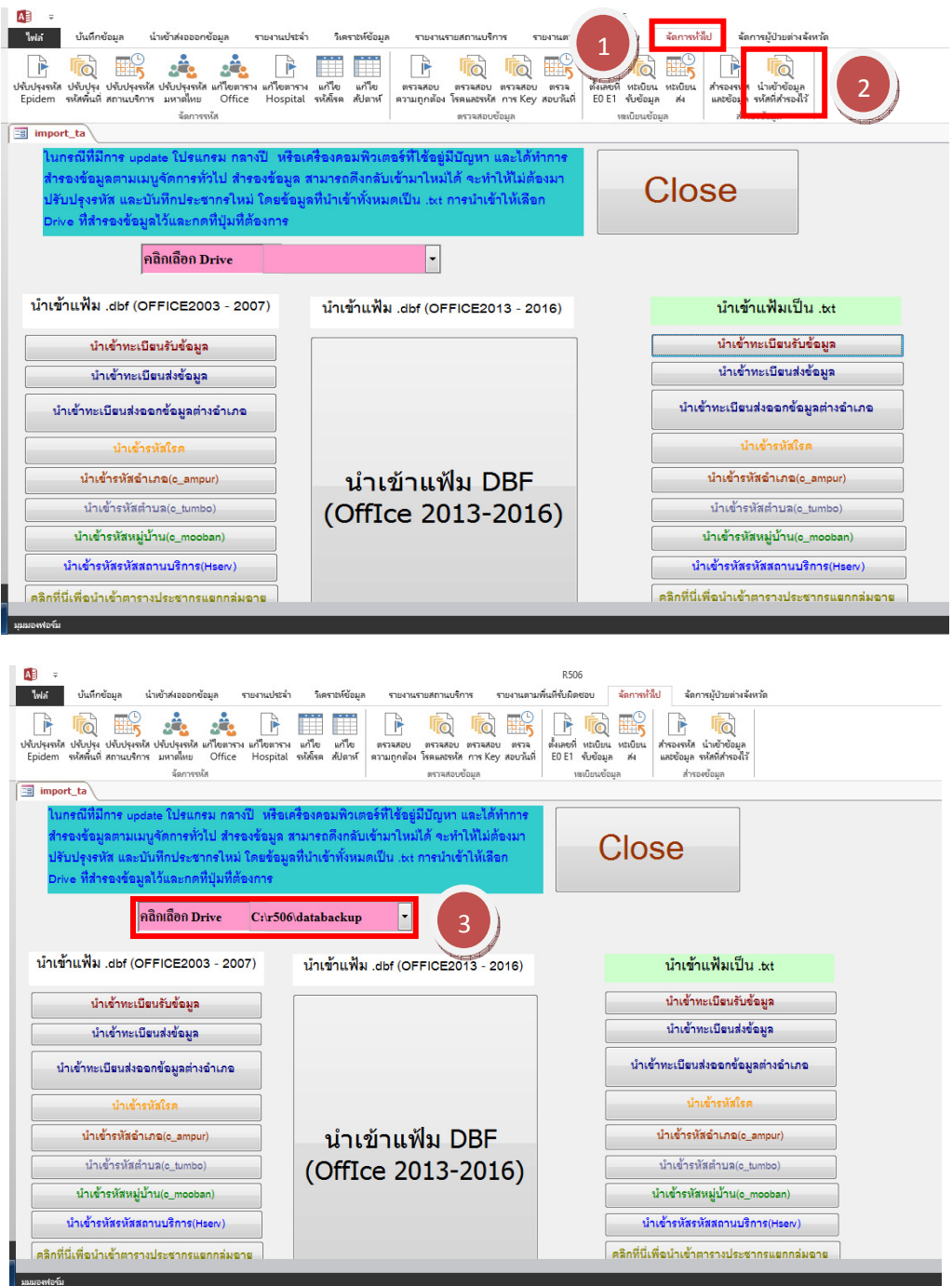

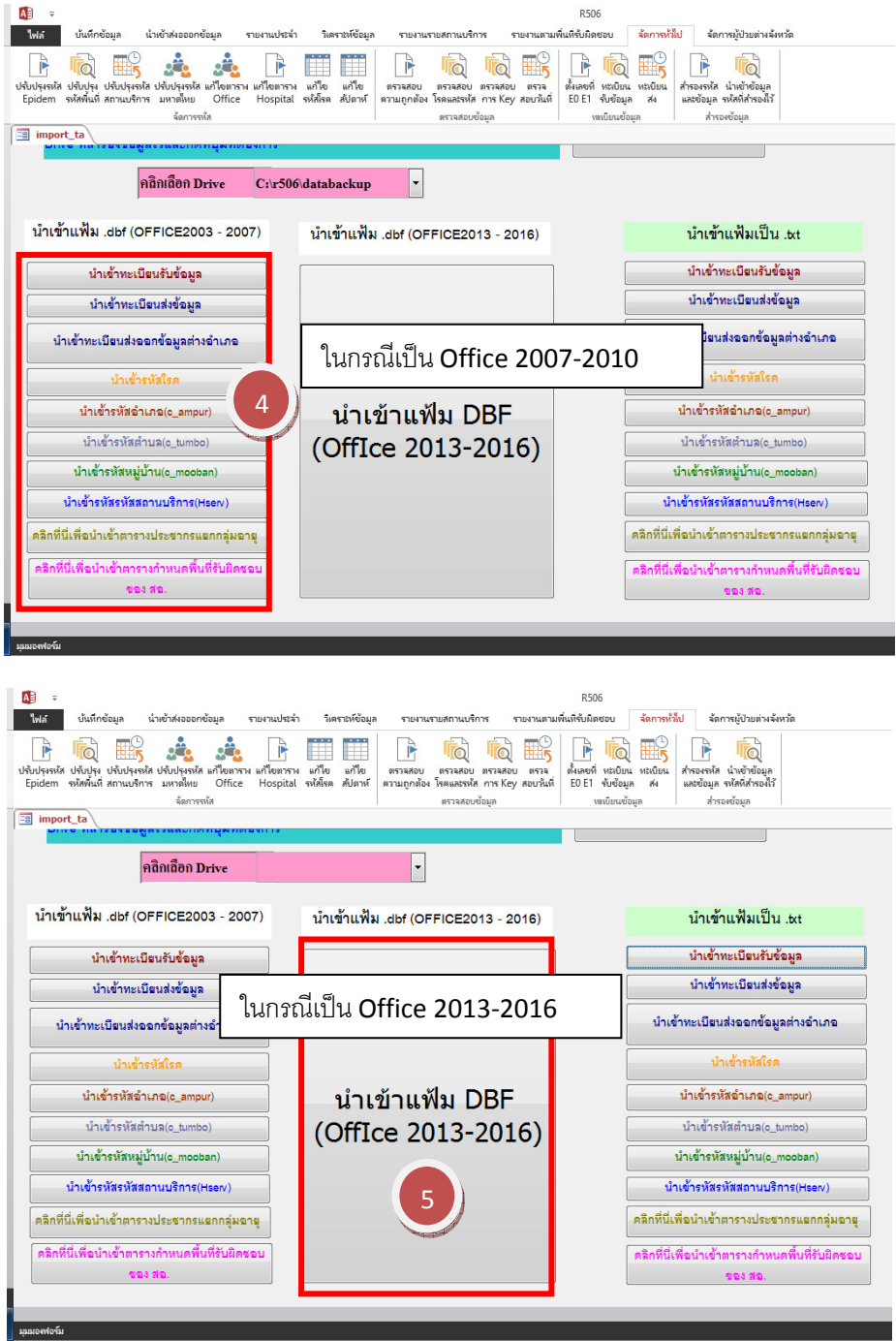

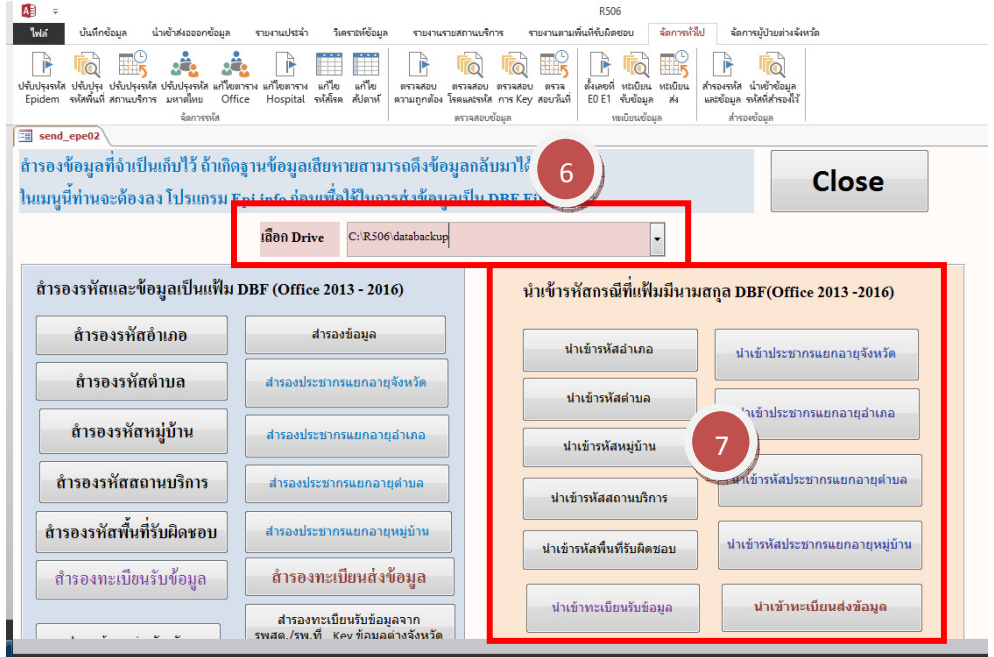

เลือก Drive ที่เก็บข้อมูลไว้ ในที่นี้ คือ C:\T506\databackup\ แล้วทําการคลิกนําเข้าข้อมูลทุกปุ่ม

การนําเข้าข้อมูล 506 จาก ไฟล์ Epe0yyyy.dbf (ข้อมูลผู้ป่วย)

ไฟล์ที่จํานําเข้ามาจะเป็นไฟล์ที่ได้ทําการสํารองไว้ในบทที่ 9 ซึ่งจะอยู่ใน Folder Databackup

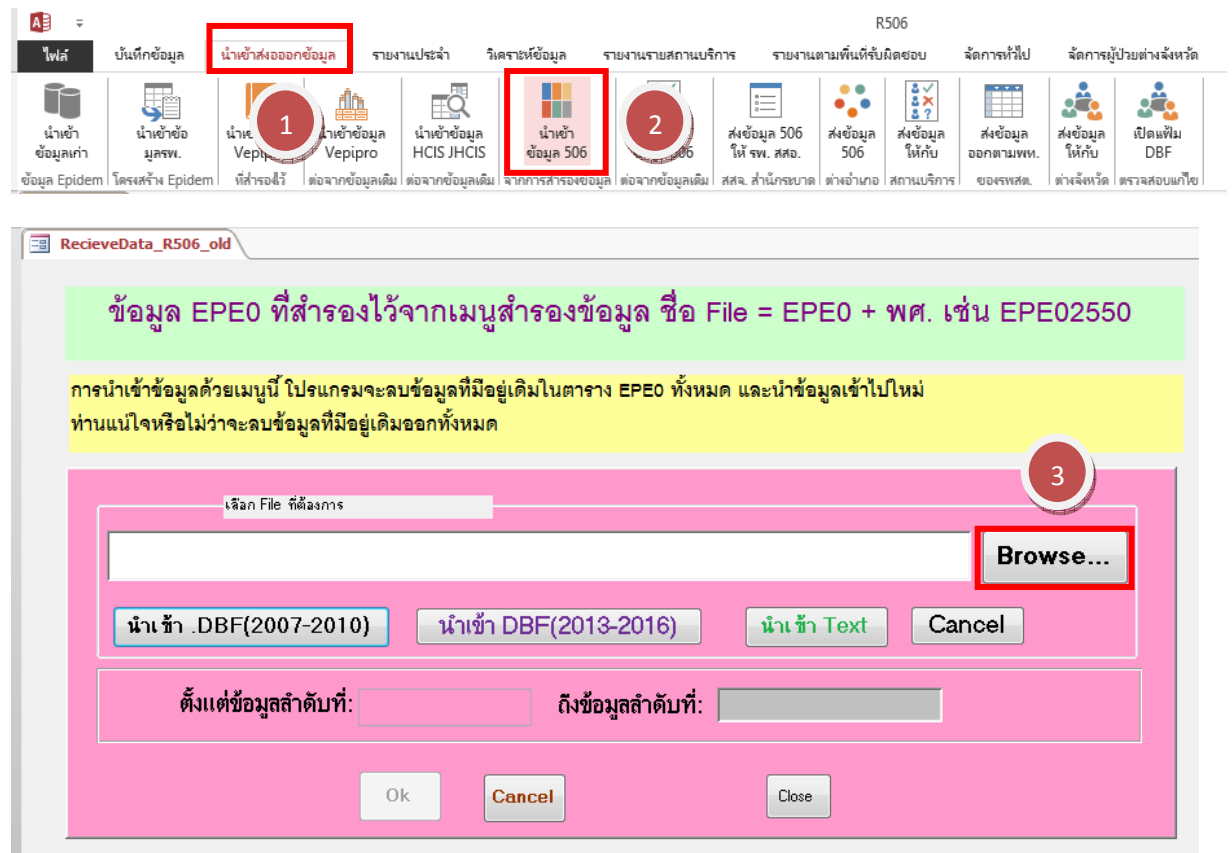

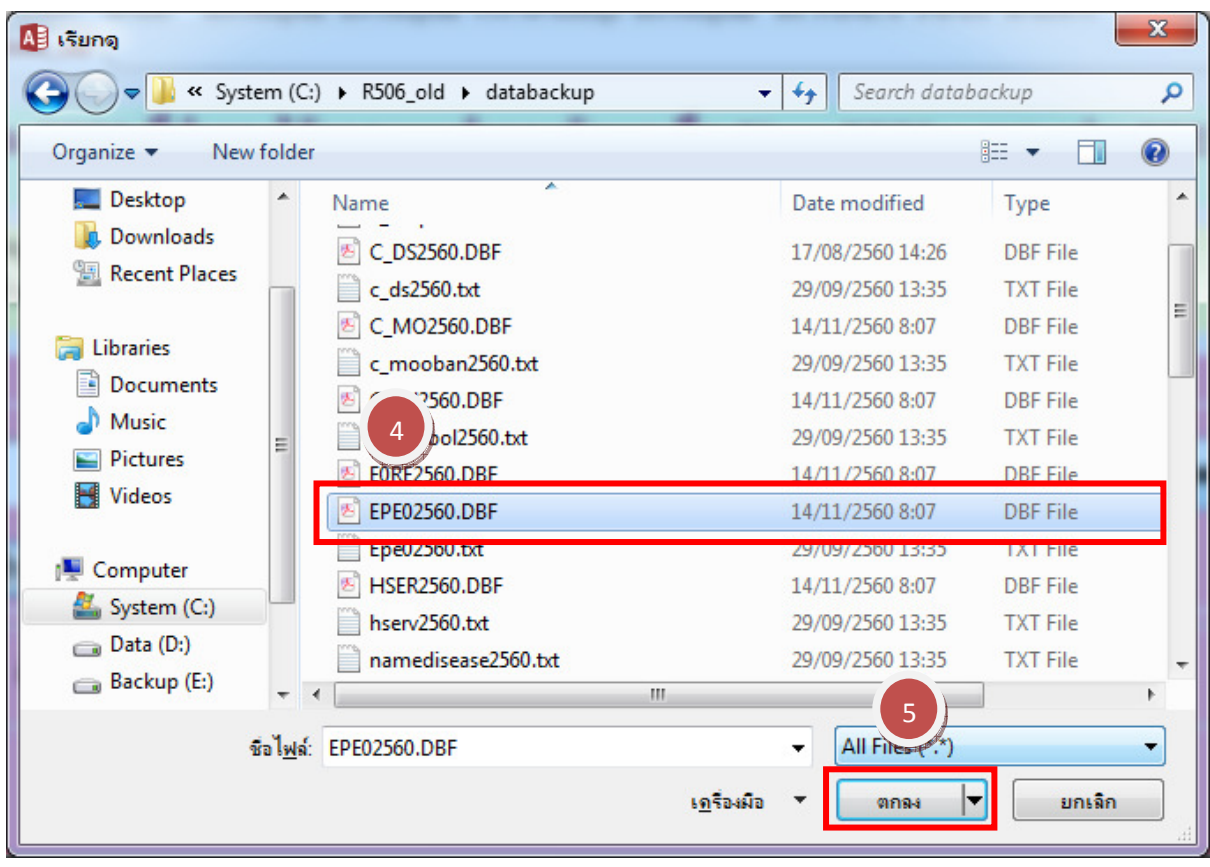

เลือกไฟล์ชื่อ Epe0yyyy.dbf แล้วคลิก ตกลง

คลิกปุ่มนําเข้า DBF(ตามรุ่นของ Access)

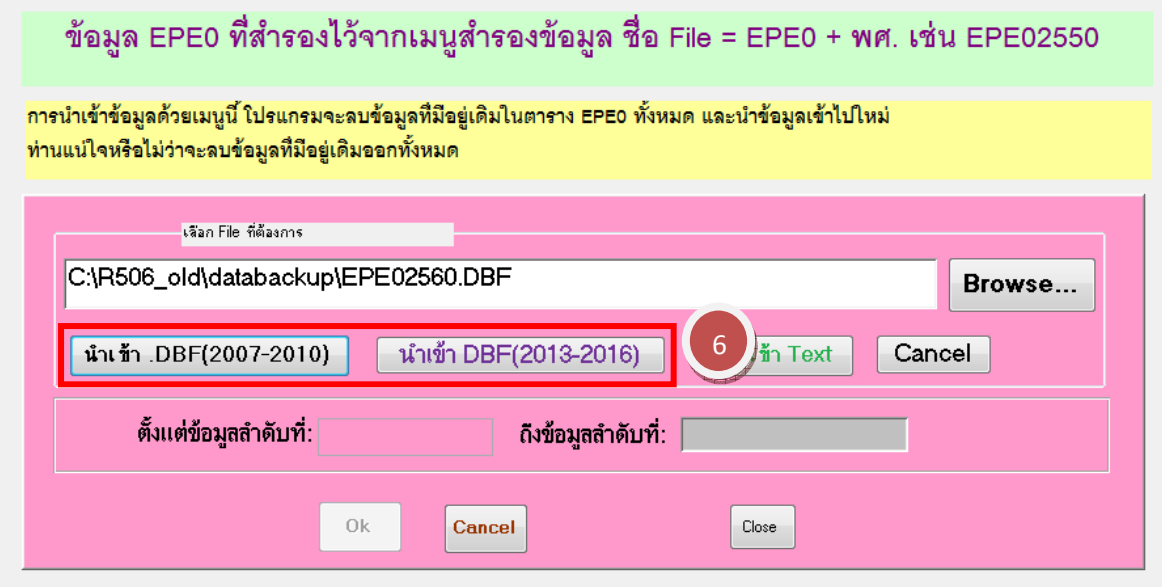

โปรแกรมจะแสดงจํานวน E0เริ่มต้น จนถึง E0สุดท้าย ที่ได้สํารองไว้ แล้วคลิก OK

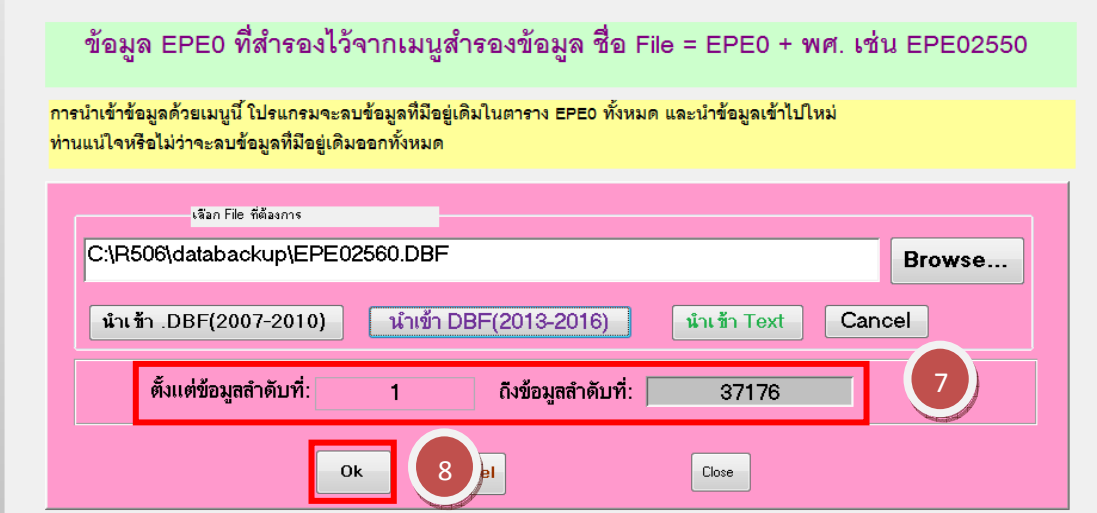

หลังจากนั้นโปรแกรมจะแจ้งจํานวน Record ที่นําเข้า และเมื่อกดปุ่ม OK โปรแกรมจะแจ้งผลการนเข้าข้อมูล อีกครั้ง

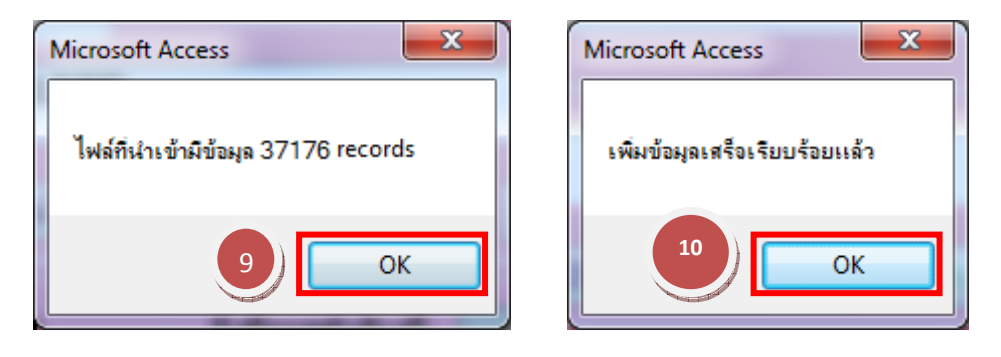